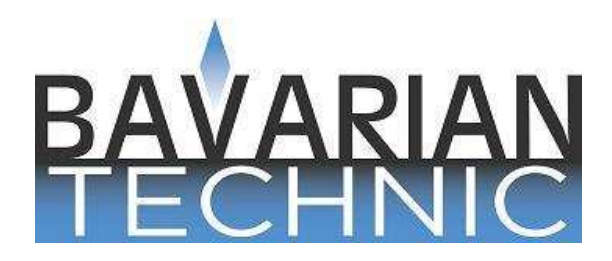

# Software di diagnosi BMW - Guida utente

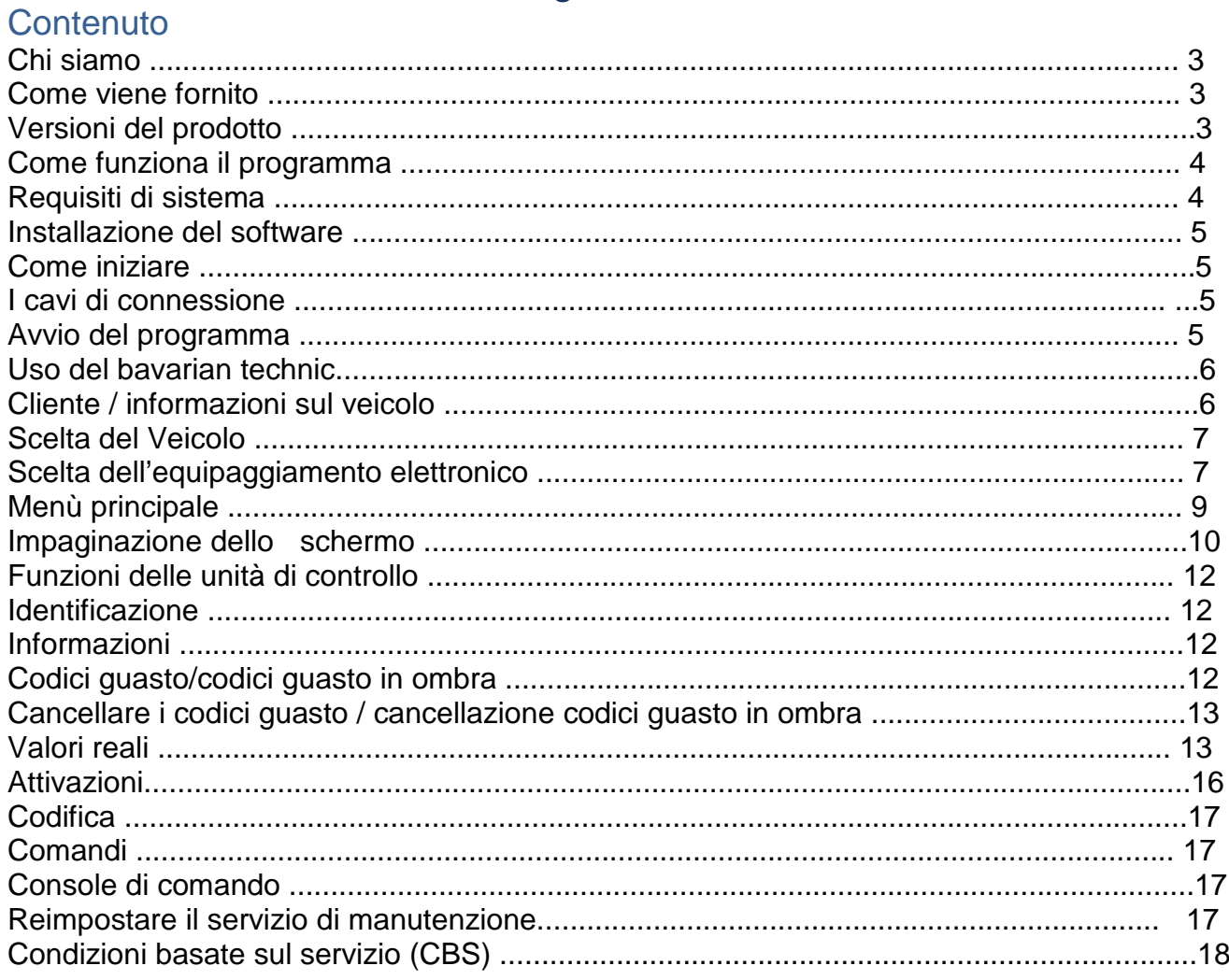

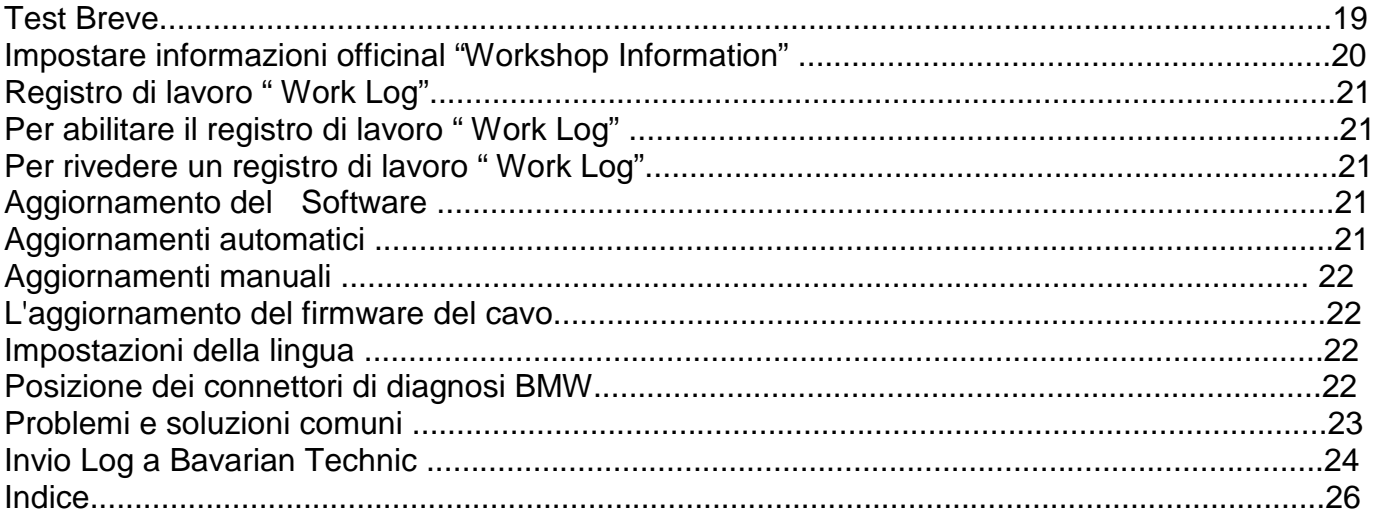

# Sul Bavarian technic

La bavarian Technic LLC è composta da ingegneri informatici nonchè appassionati automobilisti. Come per gli appassionati del settore automobilistico, comprendiamo la necessità reali sul campo e quindi della necessità di strumenti efficaci in officina. Come gli ingegneri,lavoriamo sodo per sviluppare un software completo, intuitivo e un hardware robusto e affidabile per creare un complesso pacchetto che soddisfi gli elevati standard dei nostri clienti nonché il nostro.

Lo strumento bavarian Technic per BMW è un'interfaccia hardware e un software.

Il programma software si installa e viene eseguito sul computer con un sistema operativo Microsoft Windows e gestisce la comunicazione con l'auto. L'hardware è costituito da uno o più cavi che collegano tra il computer e l'auto e facilita la comunicazione tra il software e l'elettronica dell'automobile . Con un obiettivo primario sulla diagnostica,lo strumento fornisce comunicazioni con i diversi sistemi delle unità di controllo per leggere, visualizzare , cancellare

codici di guasto, ripristinare il servizio di manutenzione, attivare i componenti, visualizzare e acquisire valori reali, e modificare le impostazioni del codice.

# Come viene fornito

A seconda della versione del prodotto acquistato, alcuni o tutti questi cavi saranno inclusi con la confezione. La confezione non include un CD di installazione del software .È necessario scaricare e installare il software Bavarian Technic direttamente dal sito web BavarianTechnic, www.bavariantechnic.com.

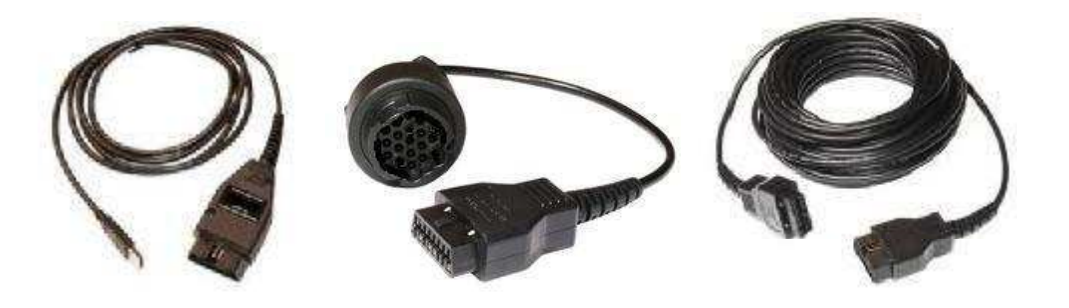

Interfaccia cavo standard cavo adattatore modello- rapido cavo prolunga 15metri

# Variazioni del prodotto

BavarianTechnic offre due kit diagnostici per le BMW: per appassionato e Professionale. Ad eccezione di Funzionalità di codifica e console di comando, entrambi i Kit forniscono la stessa funzionalità di diagnosi in uno stesso intervallo di automobili. Le funzionalità di codifica e console di comando sono disponibili solo con la versione professionale.

 Versione Appassionati: studiati per privato proprietario di BMW, il kit appassionato viene fornito completo di un cavo di interfaccia standard USB con presa ODBII. Se acquistato, il Kit potrebbe includere anche il cavo adattatore per i modelli con presa diagnosi con il connettore rotondo,a 20-pin. Il kit Appassionato è limitato all' utilizzo di solo tre auto verificate dal (numero di telaio) VIN. Bavarian Technic impone questo limite memorizzando il (numero di telaio) VIN della vettura

nella memoria del cavo. Dopo aver utilizzato il cavo su tre vetture, il software/hardware continuerà a funzionare solo su queste tre vetture.

 Versione Professionale: studiato per le officine di riparazione, il kit professionale viene fornito completo di un cavo di interfaccia standard USB con presa ODBII, una prolunga di diagnosi di circa 15 metri e un cavo adattatore con il connettore rotondo, 20-pin.

È possibile utilizzare la Versione Professionale su un numero illimitato di automobili.

# Come funziona il programma

Con l'attuale versione del software diagnostico per BMW, Bavarian technic lancia una nuova piattaforma software tecnica. La piattaforma dispone di tre componenti principali: 1) il "Framework" 2) i "file delle auto", e 3) i "file delle ECU".

Il Framework è il nucleo del nuovo software. infatti sostiene il controllo su tutti gli altri componenti dello strumento compresi i file delle auto, i file delle centraline " ECU",l' interfaccia utente, e la comunicazione con il cavo dell'interfaccia standard e l'auto. Il framework Ottiene informazioni dai file delle auto per fare riferimento alle unità di controllo associate con i tipi di telaio e i modelli. Ottiene anche informazioni dal File della ECU in modo che possa comunicare efficacemente con le molte unità di controllo supportate dalle vetture BMW.

Ogni tipo di telaio BMW – e ogni modello costruito su ogni telaio – è dotato di un numero di centraline elettroniche che supportano molti sistemi dell'automobile. I file delle auto sono semplici file in formato XML l'elenco supporta le centraline elettroniche per ogni tipo di telaio o modello. Il framework utilizza i file dell'auto in riferimento al file delle ECU Bavarian Technic .

i file delle ECU sono file XML che contengono le informazioni dell'indirizzo delle unità di controllo , unità ID e descrizioni,i codici di errore possibili e descrizioni, le opzioni di attivazione, e altri dettagli specifici delle ECU. Il Framework utilizza le informazioni nei file delle ECU per connettersi all'unità di controllo. L'interfaccia utente Bavarian Technic visualizza alcune delle informazioni contenute nel file delle ECU, tali come le descrizioni dei codici di guasto.

Con l'introduzione di questa piattaforma software, Bavarian Technic può supportare un numero maggiore di unità di controllo in una più ampia gamma di vetture a con un aggiornamento più veloce delle versioni.

# Requisiti di sistema

Di seguito è riportato un elenco dei requisiti minimi di sistema per la un uso efficace del software:

- Windows XP o Windows Vista (tutte le versioni, comprese le versioni a 32 e 64 bit)
- 1 GB Memoria
- Processore a 1.8 GHz o con velocià maggiore
- 40 MB spazio disponibile su disco
- Disponibilità almeno di una Porta USB
- Internet Microsoft Explorer 6.0 o versioni più recenti
- Disponibilità di Connessione Internet (per l'installazione del programma e gli aggiornamenti)
- Risoluzione dello schermo di 800 x 600 o superiore
- Microsoft ® .NET framework 2.0 o superiore (download gratuito)
- Adobe Acrobat Reader (per la lettura e la stampa della documentazione)

# Installazione del software

Il software viene installato direttamente sul computer da Bavarian Technic nella pagina di download; non verrà fornito un CD di installazione con i cavi. Installare il software prima di collegare il cavo.

Per installare il software:

- 1. Andare alla pagina http://www.bavariantechnic.com .
- 2. Selezionare download dalla colonna a sinistra.

3. Se necessario, fare clic su Microsoft ® Internet Explorer per installare Internet Microsoft Explorer versione 6.0 o versione successiva.

- 4. Se necessario,fare clic su Microsoft ®.NET framework per installare la versione 2.0 dello stesso.
- 5. Fare clic sui driver del cavo Bavarian Technic per installare i driver necessari del cavo.
- 6. Fare clic sul programma software Bavarian Technic per avviare l' installazione del software.
- 7. Quando viene visualizzato l'avviso di protezione, fare clic su Install .

# Guida introduttiva

Fatta la corretta installazione del software, si è pronti per collegare i cavi e avviare il programma. Nelle sezioni seguenti vengono fornite istruzioni dettagliate per questa procedura.

## I cavi di connessione

A seconda del kit ordinato, si avrà uno, due, o tre cavi. Con la chiave di accensione della vettura spenta e prima di avviare il software, collegare i cavi tra il computer e la vettura come segue.

Collegare il connettore USB del cavo dell'interfaccia standard alla porta USB sul computer.

Collegare la presa OBDII- all'estremità del cavo interfaccia alla presa diagnostica della vostra auto.

 Se acquistate il cavo di estensione di circa 15 metri, è possibile connettersi, tra il connettore ODBII-del cavo di interfaccia e la presa diagnosi del veicolo.

 Se si lavora su modelli di vetture più vecchie che utilizzano la vecchia presa di diagnosi, collegare tra il cavo di interfaccia e la vettura o tra il cavo di prolunga (15 metri) e l'automobile.

Dopo la connessione dei cavi, accendere il quadro e avviare il programma Bavarian Technic.

## Avvio del programma

Si dovrebbe avviare il programma software dopo la connessione dei cavi. Per avviare il programma:

- 1. Fare clic sul pulsante di avvio "Start" di Windows.
- 2. Selezionare tutti i programmi|BavarianTechnic |Bavarian technic (BMW).

All'avvio del programma, vedrete lo schermo di Avvio dell'applicazione seguita da un serie di avvii di finestre di dialogo compresa le Informazioni cliente/le informazioni del veicolo e la scelta del veicolo.

# Utilizzo del Bavarian technic

Il Bavarian Technic è equipaggiato con molte funzionalità incluse negli strumenti ufficiali BMW. Le seguenti sezioni vi guidano attraverso le molteplici funzioni disponibili in modo da ottenere il massimo dal vostro Kit.

## Cliente / informazioni sul veicolo

All'avvio del programma,viene visualizzata la finestra di dialogo Cliente / informazioni sul veicolo . Ora, il programma tenta di comunicare con l'automobile per accedere automaticamente all'informazione del telaio "VIN" dell'automobile. Se il programma è in grado di accedere alle informazioni, gli ultimi sette caratteri del VIN vengono visualizzati nella campo VIN della finestra di dialogo. Quindi il programma tenta di decodificare il VIN automaticamente utilizzando una connessione a Internet disponibile.

Se il software non può accedere alla lettura del VIN della vettura, è possibile immettere gli ultimi sette caratteri del VIN manualmente.

Decodificare il VIN cliccando sull'icona Decodificare VIN che viene visualizzata. E' necessaria una connessione a internet per effettuare la decodifica.

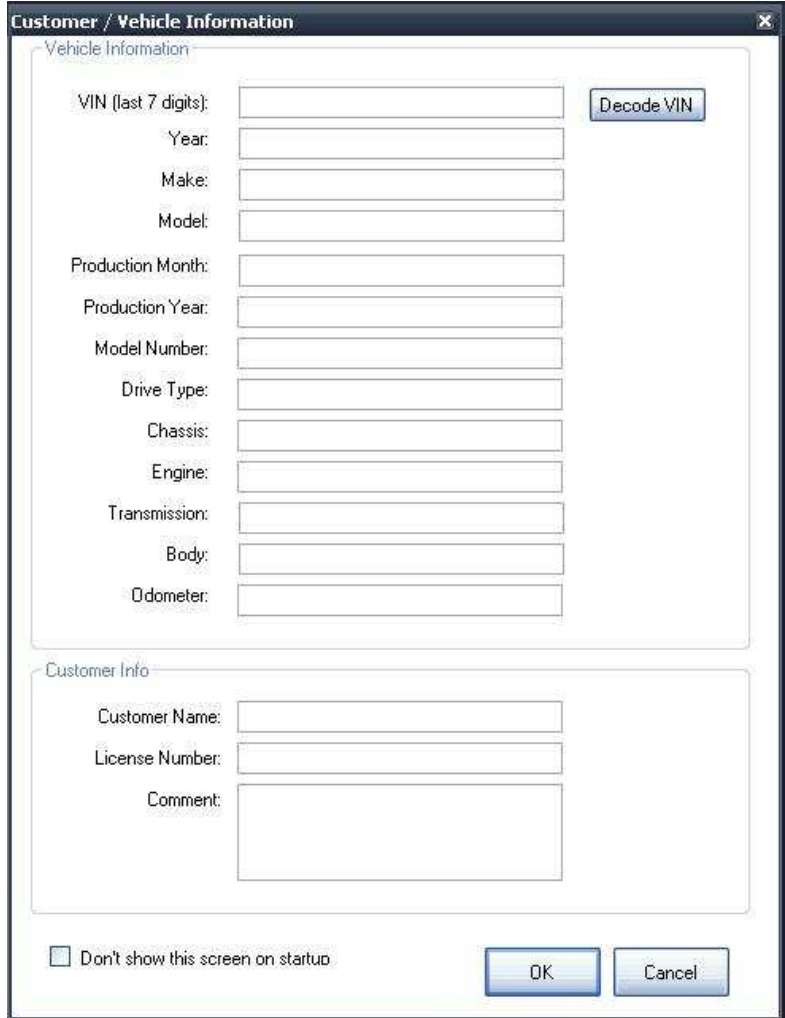

Completare la tabella cliente / informazioni veicoli sullo schermo immettendo il valore rilevato dal contachilometri dell'automobile e le informazioni del cliente applicabili come desiderato.

è possibile nascondere la schermata cliente / informazioni veicoli durante l'avvio selezionando la spunta sull'apposito riquadro "non visualizzare più questo schermata all'avvio" e confermando facendo clic su OK. È possibile aprire la finestra di dialogo nuovamente in qualsiasi momento selezionando Aggiungi Informazioni cliente dall'opzione Strumenti del menù nella parte superiore della schermata dell'interfaccia utente principale. Fare clic su OK per salvare le informazioni per la sessione corrente o Annullare per chiudere la finestra di dialogo senza salvare. Il software non consente di salvare i dettagli del VIN o le informazioni sui clienti dopo chiusura del programma.

## Scelta del veicolo

La finestra di dialogo successiva che compare dopo l'avvio del programma è quella della scelta del veicolo. Qui è possibile scegliere il tipo di veicolo dalla marca, modello, tipo di telaio e l'anno di costruzione. Se è stato decodificato il VIN sulla schermata Cliente / Informazione del Veicolo , il software pre-seleziona automaticamente il corrispondente modello

| This aprhuaria makes it possible for you<br>injury or dassage to property. For th<br>Bavarian Technic LLC, hareby express<br>Beyarien Technic<br><b>BANK</b> | <b>Choose Vehicle</b><br>Make<br>Bt May<br><b>BMW</b><br><b>BMW</b><br><b>BMW</b><br><b>BMW</b><br><b>BMW</b><br><b>BMW</b><br>BMW.<br>Miric<br><b>MAY</b><br><b>BMW</b><br>BMW<br><b>RNAV</b><br>Btd(a)<br>ENRW<br><b>BMW</b> | Vehicles Bridividual Control Modules:<br>Model<br>1-Series<br>3-Series:<br>3 Series<br>3 Series<br>5 Series<br>5-Series<br>7-Second<br>7-Series<br>Cocoer<br>Cocoe<br>xa<br>高高高<br>ŻÀ<br>28 | Series<br>E87<br>E38<br>£46<br>E90<br>EEO<br>E39<br>£38<br>EBS<br>850<br><b>R%</b><br>E83<br>E53<br>E70<br>EZT<br>ESS<br>E52 | AIIA DIA BI<br>Years<br>2005-2008<br>1991-2008<br>1998-2007<br>2006-2008<br>2004/2008<br>1996-2004<br>1994-2001<br>2002-2008<br>2001-2008<br>2007-2008<br>2004-2009<br>1999-2006<br>2007-2009<br>2009-2009<br>2002-2003<br>2000-2003<br>Cancel<br><b>GK</b> | tare:<br>in cars that efter lead to severe personal<br>e of this software, or persons specially<br>the Bawarian Tedrocoroduct alone, and<br>owid for dwaradict<br>Eato: AGE |
|----------------------------------------------------------------------------------------------------|----------------------------------------------------------------------------------------------------|----------------------------------------------------------------------------------------------------|----------------------------------------------------------------------------------------------------|----------------------------------------------------------------------------------------------------|----------------------------------------------------------------------------------------------------|
|----------------------------------------------------------------------------------------------------|----------------------------------------------------------------------------------------------------|----------------------------------------------------------------------------------------------------|----------------------------------------------------------------------------------------------------|----------------------------------------------------------------------------------------------------|----------------------------------------------------------------------------------------------------|

Scegliete il modello di auto dalla finestra di dialogo dell' interfaccia utente principale

In alternativa, è possibile scegliere le unità di controllo dall'elenco di tutte le unità di controllo supportate dalla tabella dei Singoli moduli di controllo della finestra di dialogo Scelta veicolo.

### Scelta dell'equipaggiamento elettronico

Se si seleziona il modello comprende le varianti di equipaggiamento, la Scelta dell'equipaggiamento elettronico viene visualizzata nella finestra di dialogo con un elenco

delle opzioni selezionabili come tipo motore, trasmissione, controllo della stabilità e airbag. Selezionare l'opzione appropriata per vostro modello e fate clic su OK.

9-17/2009 © Bavarian Technic LLC pagina 7 di 26

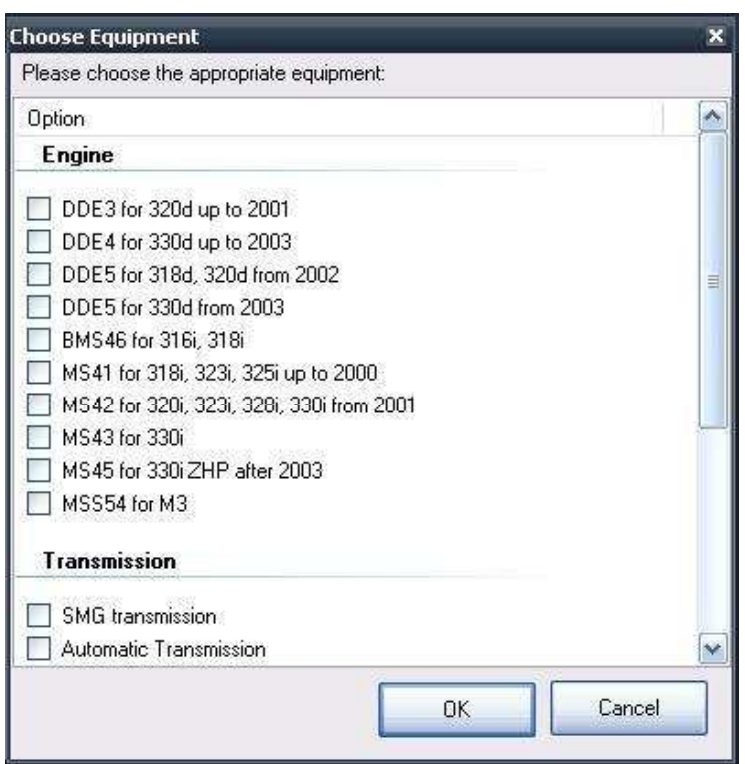

La Sceta dell'equipaggiamento elettronico nella finestra di dialogo che viene visualizzata per il modello che avete selezionato

Il programma può determinare automaticamente l'equipaggiamento in alcune vetture. Quando ciò avviene, il programma visualizza e seleziona automaticamente l'equipaggiamento (ad esempio il tipo di elettronica motore) rilevato.

### Interfaccia principale utente

L'interfaccia principale utente appare ora. Quando si seleziona un modello dalla finestra di dialogo scelta del Veicolo, il programma consente di visualizzare un elenco delle unità di controllo supportate nel riquadro a sinistra dello schermo. Se si seleziona un'unità di controllo dai singoli moduli di controllo dalla tabella delle centraline individuali dalla finestra di dialogo scelta veiocolo Scegliete , il software Visualizzerà solo l' unità di controllo.

Fare doppio clic su un'unità di controllo nel riquadro a sinistra dell'interfaccia principale utente per visualizzare le funzioni disponibili per tale unità di controllo. In alternativa, fare clic sul segno "+" accanto a ciascuna delle unità di controllo per visualizzare lo stesso elenco delle funzioni.

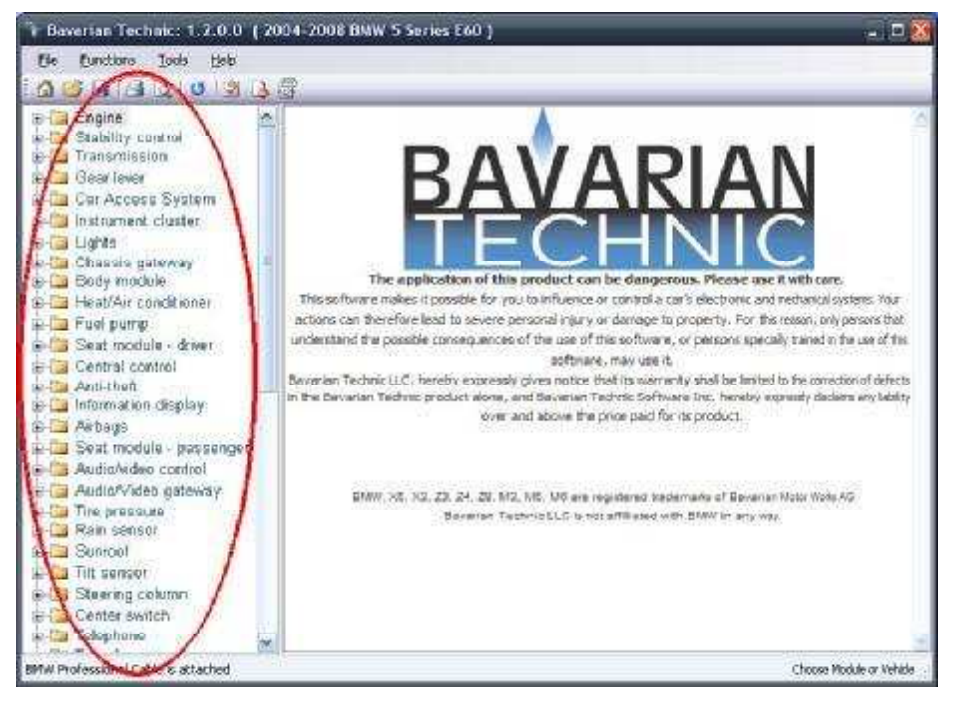

Selezionare dall'unità di controllo supportata nella parte sinistra del riquadro dell'interfaccia utente principale.

## Impaginazione dello schermo

Alcuni punti chiave delle informazioni, saranno visualizzate sulla schermata Bavarian Technic compresa la versione del software, il modello selezionato, lo stato della connessione via cavo e l'unità di controllo selezionata.

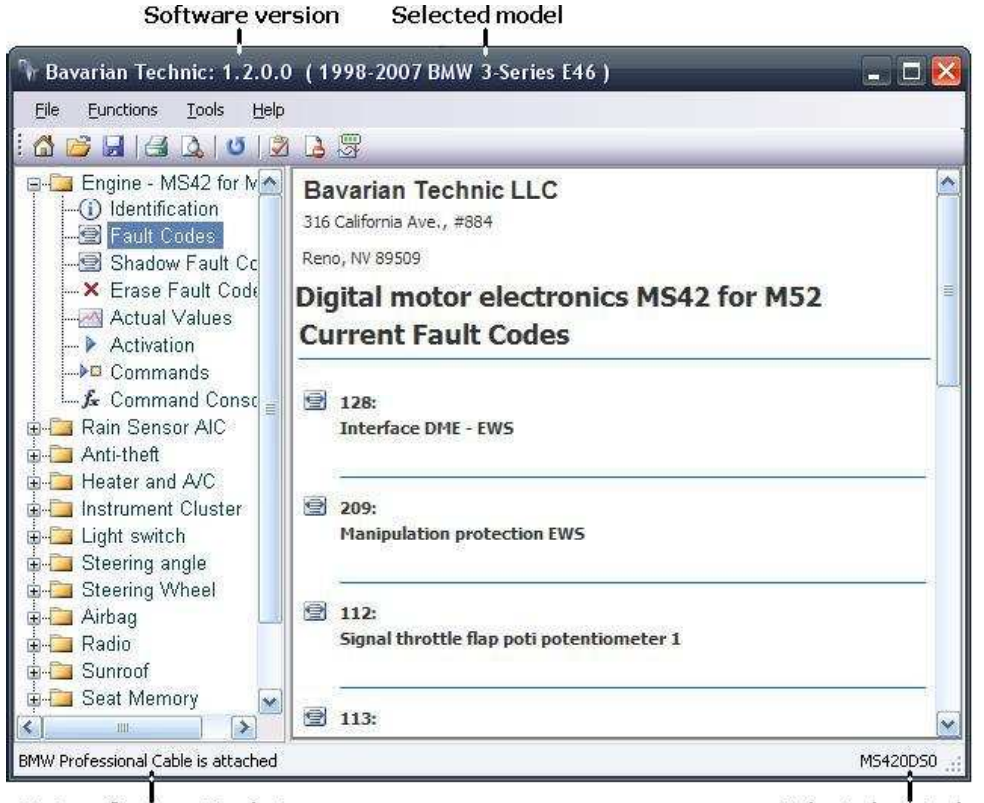

Status of connection between cable and computer

Selected control unit

Opzioni di menu

• File

o Riniziare – apre la finestra di dialogo sulla scelta del veicolo per selezionare un diverso modello o Apri Log di lavoro – apre un collegamento ad una finestra con i registri per la selezione di un lavoro precedentemente salvato (vedere sezione log di lavoro per i dettagli)

o Aprire il file dell'ECU – apre un collegamento ad una finestra per la selezione di un file autonomo ECU. Utilizzati dal personale tecnico Bavarian Technic per la risoluzione dei problemi fini.

- o Stampa attualmente non utilizzato
- o Installazione Stampante attualmente non utilizzato
- o Uscire si chiude il programma Bavarian Technic
- Funzioni

o Controllo breve su tutti i moduli– utilizzato per leggere i codici di guasto attuali da tutte le centraline elettroniche supportate dal modello selezionato

o Cancella errori da tutte le centraline – utilizzati per cancellare tutti i codici di guasto presenti in tutte le unità di controllo supportate dal modello selezionato

o Aggiorna vista corrente – utilizzato per richiedere un aggiornamento sui codici di errore dati in tempo reale da un' unità di controllo

o Impostare informazioni officina – apre la finestra di dialogo per l'Impostazione delle informazioni dell'officina "workshop" (vedere Impostazione nella sezione informazioni officina per i dettagli)

o Servizio di condizione base – apre la pagina sulle informazioni dello stato dei servizi di condizione base funzionalità per i modelli che supporto questo servizio (vedere la sezione Servizio di condizione base per i dettagli)

## • Strumenti

o informazione Strumento – apre la schermata sulle informazioni dello strumento che fornisce tipo di cavo, lo stato del cavo,il numero di serie del cavo e i dettagli sulla versione del software / versione del firmware o Registrazione

\_ Attivare la Registrazione – consente di attivare la registrazione ai fini della risoluzione dei problemi \_ Invia registro (Log) a Bavarian Technic – apre la schermata di invia comunicazioni di registro (vedi sezione Inviare log a Bavarian Technic per i dettagli)

o Aggiungi info clienti– apre la Finestra di dialogo informazioni cliente / Veicolo (vedere sezione informazioni cliente / Veicolo per i dettagli)

o Verifica aggiornamenti – utilizza una connessione internet disponibile per il controllo degli aggiornamenti software (vedere sezione Aggiornamento software per i dettagli)

o Lingua – utilizzato per modificare il testo dell'interfaccia utente a una delle diverse lingue supportate

## • Aiuto

o Documentazione – si apre questa guida in formato PDF

o WIKI Bavarian Technic – utilizza una connessione internet disponibile per Aprire le pagine del WIKI Bavarian Technic con copertura di informazioni per l'aiuto della diagnosi specifica delle auto e altro ancora o A proposito… - apre una finestra di informazioni sul programma e sulla versione del programma le icone nella parte superiore dell'interfaccia utente Bavarian technic forniscono l'accesso a funzioni comuni. **Queste** 

includono:

Nuovo−apre la finestra della scelta del veicolo per selezionane uno nuovo

Apri– apre un collegamento ad una finestra con i registri per la selezione di un lavoro precedentemente salvato

Stampa – stampare la pagina corrente

Anteprima di Stampa – anteprima della pagina corrente prima della stampa

Aggiorna vista corrente – aggiornare la vista corrente

- Ű Controllo breve su tutti i moduli
- Cancellazione codici guasto su tutti i moduli
- B

 Condizioni base servizio– apre la schermata di condizione base servizio - evidenziata solo per le automobili che supportano questa funzione

### Funzioni di unità di controllo

Ogni unità di controllo supporta uno o più delle diverse funzioni. È possibile accedere a queste funzioni dall'elenco espandendo con l'icona più "+" sotto ogni unità di controllo

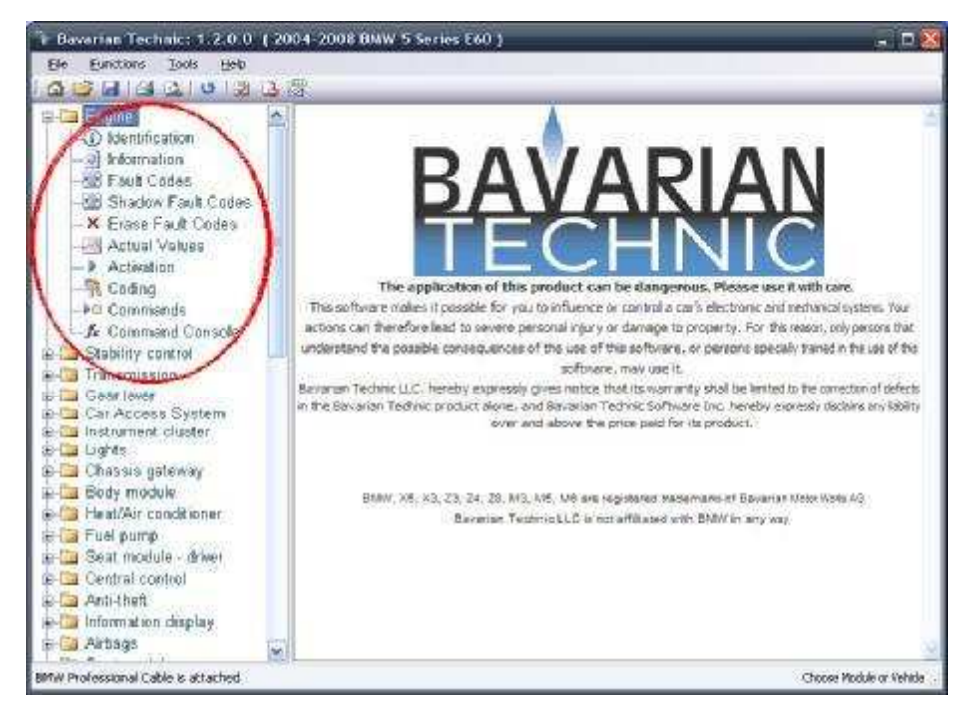

Visualizzazione delle funzioni delle unità di controllo

In ordine di apparizione, tali funzioni includono:

### Identificazione

La funzione di identificazione è disponibile per ogni unità e Visualizza le informazioni sull'unità di controllo come numero parte e nome del fornitore.

### Informazioni

Potete trovare la funzione di informazione nell'ambito dell'unità di controllo supportata.Questa opzioni visualizza informazioni come il numero di telaio "VIN" e numero assemblaggio del veicolo.

### Codici guasto/ Codici guasto in ombra

Codici guasto, codici guasto in ombra, loro descrizioni e informazioni sullo stato del guasto sono inclusi nella visualizzazione quando sono supportati dall'unità di controllo. I codici di guasto visualizzati sono gli stessi codici guasto utilizzati dallo strumento originale.

Lo strumento Bavarian Technic è diverso dagli strumenti generici OBD2 che mostra solo i problemi relativi alle emissioni motore. Quando si visualizzano i codici di errore,il Bavarian Technic mostra tutti i difetti e consente di visualizzare qualsiasi altra informazioni addizionale relativa ai codici rilevati sempre se questa funzione è disponibile nell'unità di controllo.

Per ulteriori informazioni sugli errori, procedure di risoluzione problemi, e informazioni di riparazione, consultare la documentazione ufficiale.

### Cancellare i codici guasto / cancellazione codici guasto in ombra

Per cancellare i codici guasto o i codici guasto in ombra dalla memoria dell'unità di controllo, fare clic sull'icona cancellare i codici guasto o cancellare i codici di errore in ombra, rispettivamente, per l'unità di controllo selezionata.

In alternativa, è possibile selezionare la funzione di cancellazione per tutti i codici di errore in tutte le unità a una volta selezionato il menu funzioni e scegliendo l'opzione cancellare tutti i codici di difetto.

Non è possibile cancellare un solo codice guasto. Se gli errori restano dopo il tentativo di cancellazione , indica che esistono ancora problemi relativi al guasto. Ad esempio, se il codice guasto visualizzato vi indica ve "attacco fibbia cintura di sicurezza" e se non è stato riparato il problema, non riuscirete a cancellare il guasto memorizzato.

### Valori effettivi

Con i valori reali, noto anche come " richieste diagnostiche " è possibile monitorare praticamente in tempo reale i dati effettivi gestiti dall'unità di controllo. Le opzioni disponibili dei valori sono prevalentemente gli stessi disponibili nello strumento originale BMW più recente. In molti casi, lo strumento Bavarian Technic supporta molte più opzioni di valore rispetto lo strumento originale.

Al momento selezionando uno o più valori, i dati vengono visualizzati automaticamente su un grafico, o in formato digitale, come potete vedere nella figura sotto.

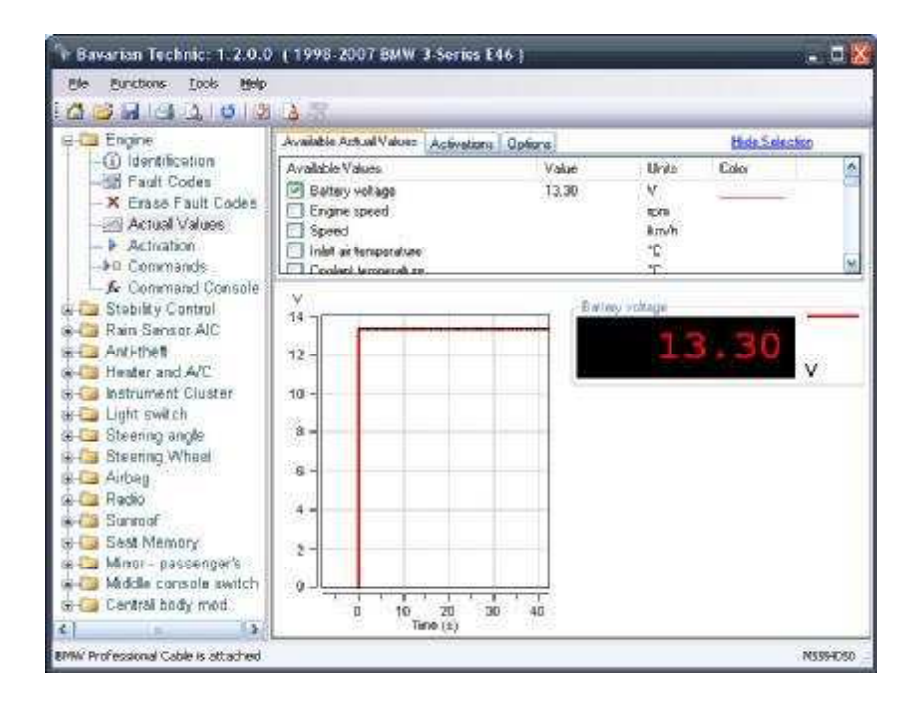

Per utilizzare i valori effettivi:

1. Selezionare un'unità di controllo dal riquadro della schermata sul lato sinistro.

2. Fare clic sull'icona Valori reali (lo trovate solo sulle centraline che supportano questa funzione).

3. Nel riquadro della schermata sul lato destro sotto l'icona valori reali Disponibili, selezionare un valore elencato. I valori dei dati in tempo reale appariranno automaticamente in formato digitale e grafico.

Nota: Evitare la selezione dei valori maggiore a quella realmente necessaria. Il processo dei valori reali è una risorsa che mette a dura prova il vostro PC infatti questa procedura può rallentare l'unità di controllo e il computer che esegue il programma. La selezione di un numero di valori maggiore di quello strettamente necessario può ridurre in maniera pesante le prestazioni del programma. Per questo motivo, il programma è limitato alla selezione di dieci valori . Si noti inoltre che le frequenze di campionamento variano in base all' unità di controllo. Più sono recenti le centraline e maggiore è la velocità rispetto alle versioni precedenti. La Velocità di campionamento dei dati richiede elevate risorse al computer.

Ci sono tre icone "schede" sullo schermo valori reali:

- Valori effettivi Disponibili
- Attivazioni
- Opzioni

Il riquadro delle icone " schede" può essere nascosto per visualizzare un grafico più grande. Per nascondere le icone "schede" nel riquadro, fare clic su Nascondi selezione collegamento "Hide selection". Per rivisualizzare le icone "schede", selezionare visualizza selezione collegamento "Display selection link".

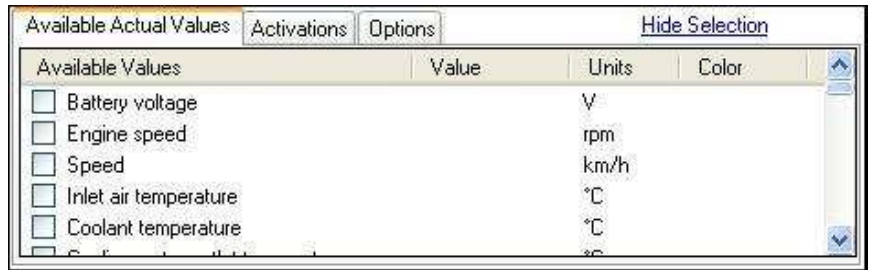

Selezionare i valori effettivi desiderati sotto la Scheda dei valori reali disponibili

L'icona valori reali disponibili fornisce un elenco di valori supportati dall'unità di controllo. Selezionare un valore o valori multipli per richiedere i dati all'unità di controllo.Il campionamento dei dati inizia automaticamente.

L'icona delle attivazioni fornisce un punto di facile accesso per attivare componenti del veicolo che gestisce l'unità di controllo che avete selezionato. È possibile utilizzare le attivazioni variando i dati Effettivi dei valori di output, mettendovi in grado di disporre di una soluzione ai problemi veramente completa e con una maggiore facilità d'impiego. Per ulteriori informazioni, sulle attivazioni

Consultate la sezione relativa alle Attivazioni in questo documento

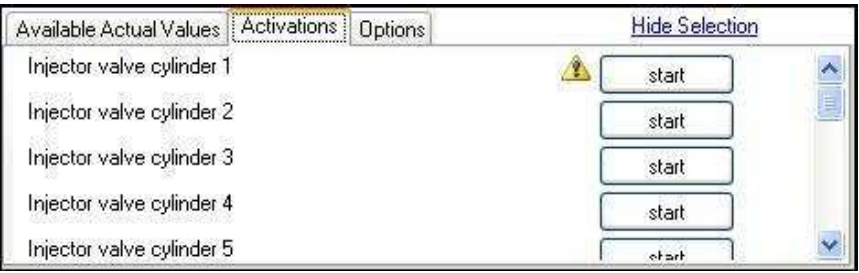

Utilizzando la scheda di attivazioni, è possibile attivare i componenti supportati

L'icona Opzioni consente di accedere alle impostazioni modificabili dei valoer reali.Questa Funzionalità include le opzioni di visualizzazione e la regolazione della velocità di campionamento .

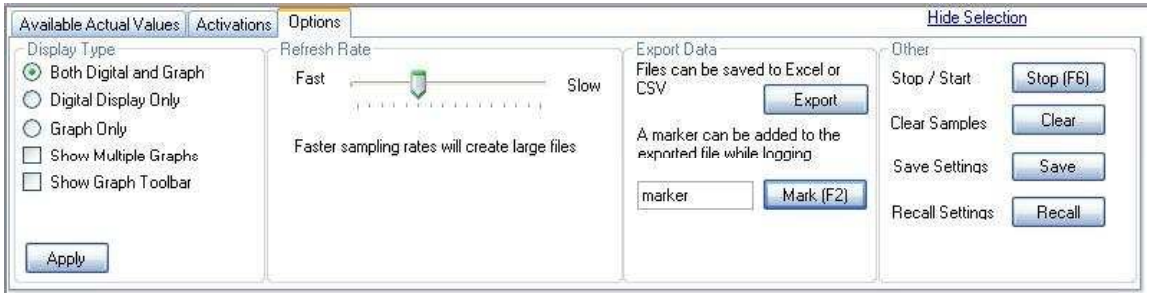

La scheda Opzioni consente di accedere alle impostazioni modificabili

Nella funzione "opzioni" possono essere eseguiti le regolazioni e i seguenti controlli:

• Tipo di visualizzazione

o Entrambe digitale e rappresentazione grafica – mostra i valori dei dati in analogico (grafico) e in formato digitale

- o Solo Visualizzazione digitale visualizza solo i valori dei dati in formato digitale
- o Solo grafica visualizza solo i valori dei dati in formato analogico (grafico)
- o Visualizzazione grafici multipli mostra ogni valore selezionato su grafici separati

o Mostra barra grafica – viene visualizzata una barra degli strumenti di aiuto nella visualizzazione grafica Dettagli (vedi sezione barra grafica riportata di seguito)

- Tasso di Refresh controlla la frequenza di campionamento del programma e aiuta a trovare un equilibrio tra la necessità di una maggiore dettaglio con le risorse disponibili del computer e della centralina in campionamento
- Esportazione Dati

o Esportazione - utilizzato per esportare i valori dei dati inseriti nella campionatura in un foglio digitale in formato Microsoft Excel ® \* foglio di calcolo o file valori separati da virgola (CSV) per un'ulteriore analisi o "Mark" Marcatore (F2) – utilizzata per contrassegnare dei punti specifici dei dati durante il processo di registrazione. È possibile assegnare un nome univoco per ciascun marcatore aggiunto utilizzando il campo fornito. I marcatori verranno visualizzati nel file dei dati esportati nel foglio elettronico in formato Excel o CSV. \* Applicazione verrà richiesto

• Altro

o Stop / Start – controlli del processo di campionatura con Stop si bloccherà il processo se si tratta di campionamento in esecuzione, o con Start si avvierà il processo se non è in esecuzione

o Cancella campionatura –i dati precedentemente memorizzati in campionatura verranno eliminati dalla memoria

o Salva le impostazioni – salva in un file XML le impostazioni correnti sulla base dell'unità di controllo selezionata

o Richiamo delle impostazioni – si apre una finestra Sfoglia per selezionare un file XML contenente le impostazioni salvate in precedenza

La barra degli strumenti grafici fornisce ulteriori controlli per l'utilizzo dei valori reali graficati.

# $\begin{array}{r} \Box \subset \mathbb{C}^{\pm} \oplus \mathbb{C}^{\pm} \ \mathbb{R}^{2} \end{array}$ Raffettivo valori effettivo valori effettivo

Da sinistra a destra, la barra degli strumenti grafici include:

- Puntatore utilizzato per posizionare il mouse su una posizione del grafico per visualizzare i valori esatti di uno specifico punto
- Zoom in/out utilizzato per ingrandire o ridurre alternativamente un'area del grafico per visualizzare il dettaglio. Clicca con il tasto sinistro e trascina il mouse sopra la sezione che desideri ingrandire.
- Zoom fuori tutto utilizzato per eseguire lo zoom del grafico e ritornare alla dimensione piena
- Stop utilizzato per interrompere il campionamento dei valori per visualizzare più da vicino un evento
- Salva- acquisisce la visualizzazione del grafico attuale in un file grafico
- Esportazione dati Salva i valori dei dati inseriti nella campionatura in un file di testo normale
- Setup Pagina ritratto / impostazioni di orientamento per l'utilizzo con stampante
- Anteprima Stampa Visualizza anteprima della schermata con i Dettagli per essere stampato
- Stampa acquisisce e invia una foto del grafico attuale a una stampante disponibile

I tasti di scelta rapida offrono facile accesso per la maggior parte delle funzionalità più utilizzate in valori reali. Utilizzando i tasti di scelta, si possono rapidamente acquisire valori, inserire i marcatori e esprtare gli stessi valori in un foglio di calcolo. La disposizione dei tasti di scelta rapida e le loro funzione sono le seguenti:

- F6 stop/start
- F5 Esporta dati
- F3 salvare le impostazioni
- F4 richiama le impostazioni
- F7 Cancella i risultati
- F2 Inserisci un marcatore nel file Excel

# **Attivazioni**

L'opzione delle attivazioni consente di avviare e arrestare i componenti disponibili supportati all'interno della vettura ai fini della risoluzione dei problemi. Lo strumento supporta componenti che vanno dalla ventola del motore agli iniettori. Ad esempio, per avere conferma che tutti gli indicatori del quadro strumenti funzionino correttamente, utilizzare questa funzionalità per azionarli, o"attivarli" . Per attivare i componenti supportati:

1. Seleziona il tuo modello.

- 2. Selezionare una centralina che supporta la funzione attivazioni.
- 3. Selezionare attivazione
- 4. Fare clic sul pulsante Avvia che trovate a destra dei componenti elencati nel riquadro.

Avviso! Utilizzare le opzioni di attivazione con cautela e solo con la completa conoscenza della loro funzione. Per esempio, non è una buona idea attivare l'arresto della valvola del liquido refrigerante di un'auto con motore caldo con conseguente rischio di danneggiare il motore.

## **Codifica**

L'opzione di codifica è disponibili solo nel kit professionale, fornisce un modo per effettuare un backup, ripristinare e modificare le impostazioni all'interno di unità di controllo che supporti questa funzione. Ad esempio, è possibile salvare le impostazioni di una vecchia unità di controllo se è necessaria una sostituzione per poi ripristinala in una nuova unità di controllo.

Il software Bavarian Technic si basa sulla numerazione della parte interna metrica decimale affinché lei non possa ripristinare le impostazioni per un'unità di controllo non compatibile. Le opzioni di codifica supportate variano in base all' unità di controllo.

## Comandi

Molte unità di controllo supportano la possibilità di ricevere un'unica, non ripetitive richieste di alterare lo stato delle impostazioni. Separato dalla modifica della codifica , la funzionalità dei comandi include le richieste dell' unità di controllo come ripristino degli adattamenti. Su molti modelli, si utilizzeranno la funzionalità dei comandi del quadro strumenti per l'impostazione

dell'intervallo di servizio.

### Console di comando

È la console dei comandi, disponibili solo nel kit professionale, e permette di inviare manualmente a basso livello, le richieste configurate in un'unità di controllo e vedere la risposta. Destinati solo per coloro che comprendono il linguaggio di comunicazione a basso livello di unità di controllo della BMW, è possibile utilizzare Questa funzionalità per un livello più profondo per la risoluzione dei problemi.

### Azzeramento intervallo di manutenzione

Gli ultimi modelli di automobili hanno l'intervallo indicatori servizio (SII) per il servizio dell'olio e delle ispezioni sul quadro strumenti. Queste vetture visualizzano il promemoria quando il servizio è scaduto. A seconda del modello, è possibile reimpostare il valore di intervallo di servizio in uno dei due modi: 1) tramite l'opzione comandi per il quadro strumenti, o 2) tramite il

Condizione Base del Servizio (CBS)naturalmente questa opzione è possibile se la vostra auto supporta il CBS.

Per reimpostare l'intervallo del servizio tramite l'opzione comandi:

- 1. Seleziona il modello.
- 2. Selezionare il quadro strumenti.
- 3. Selezionare comandi .
- 4. Fare clic sull'icona Invia accanto all'opzione indicatore Intervallo di Servizio che si desidera resettare.

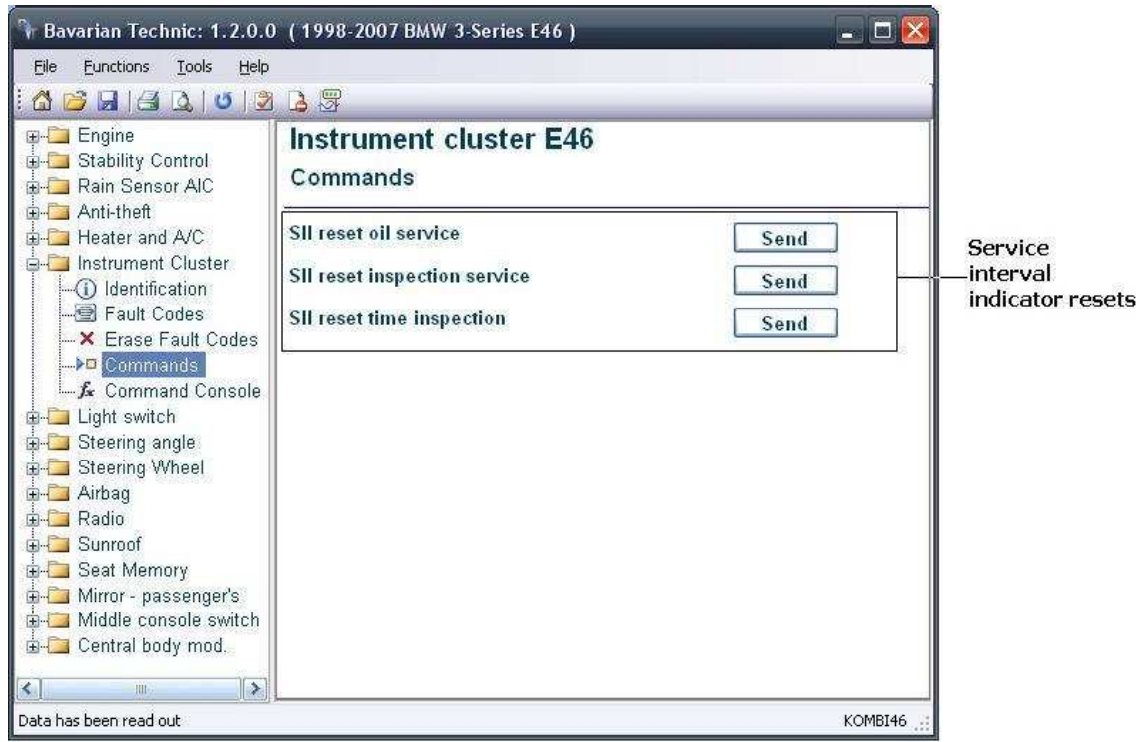

Trovare il Reset del service nell'opzione comandi del quadro strumenti

### Condizione Base di Servizio (CBS)

La funzione Condizione Base di Servizio, o "CBS", è un sofisticato sistema utilizzato nelle vetture BMW più recenti per il controllo dell'allineamento delle informazioni sullo stato di manutenzione. È presente in tutte le E60, E65, E90 e nei modelli E70. Lo strumento Bavarian Technic supporta la funzione CBS "condizione Base di Service" su tutti questi modelli. Si può utilizzare l'opzione CBS "condizione Base di Service"del programma per verificare, reimpostare e/o modificare lo stato degli elementi del servizio sui modelli che supportano questa funzionalità.

Per ripristinare gli indicatori di servizio tramite il CBS "condizione Base di Service":

- 1. Seleziona il modello.
- 2. Cliccare sull'icona CBS "condizione Base di Service" che trovate nella parte superiore della schermata utente principale.
- 3. Cliccare su Reset accanto all'opzione di servizio che si desidera resettare.

4. Aggiornare la pagina facendo clic sull'icona Aggiorna che trovate nella parte superiore della schermata utente principale.

Nota: I risultati del reset potrebbero non essere immediati. Consentire almeno da 5 a 10 secondi prima di verificare il ripristino.

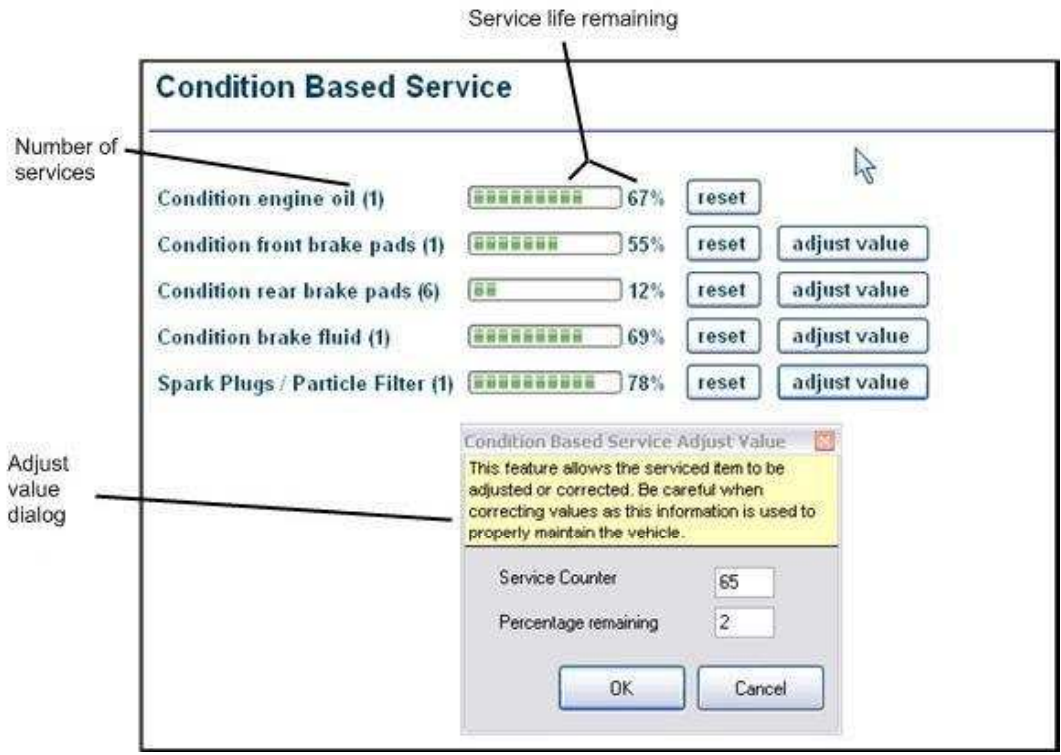

Schermata di condizione Base Servizio con la Finestra di dialogo regolazione valori aperta

Per regolare i valori tramite il CBS:

- 1. Seleziona il modello.
- $\frac{1}{2}$ 2. Fare clic sul pulsante CBS "condizione Base di Servizio" che trovate nella parte superiore della schermata utente principale.
- 3. Fare clic sul pulsante Modifica valore adiacente per al servizio del componente appropriato.
- 4. Immettere il numero di servizio (un numero intero che indica il numero di servizi che ha avuto l'auto).
- 5. Inserire la restante percentuale di servizio.

Nota: Nel veicolo viene visualizzato al conducente sia il tempo sia la distanza fino al prossimo servizio per ogni componente che necessita di un servizio. All'Interno dell'unità di controllo, tuttavia, questi valori vengono memorizzati come una singola percentuale. Quando eseguite una

regolazione dei valori, è necessario considerare sia il tempo sia la distanza fino a il servizio successivo.

### Test Breve

Lo strumento è in grado di eseguire un test breve su qualsiasi modello selezionato. La scansione del test breve analizza l'automobile eseguendo una scansione su tutte le centraline supportate per il modello scelto nell'intento di trovare per ogni singola unità di controllo gli eventuali codici guasto. Al completamento della scansione, il programma vi mostrerà un elenco delle unità di controllo con il dettaglio della diagnosi e vi mostrerà tutti i difetti trovati. Il programma raggruppa i codici guasto trovati nell'unità di controllo e include una breve descrizione dell'errore in memoria per aiutarvi nella risoluzione dei problemi.

Per eseguire un breve test:

- 1. Selezionare un modello dalla finestra di dialogo della scelta del veicolo.
- 2. Selezionare eventuali variazioni di equipaggiamento elettronico.
- 3. Selezionare l' opzione funzioni dal menu.
- 4. Fare clic su controllo breve su tutti i moduli .

### Impostare Workshop Information

Incluso solo con il Kit Professionale Bavarian Technic, è possibile personalizzare il software con le tue coordinate aziendali tramite la funzione Impostare le informazioni dell'officina . Con questa funzione, è possibile immettere i dettagli, come la ragione sociale,l' indirizzo,il numero di telefono e il logo della società. Le informazioni appariranno sullo schermo all'interno del software e quando si stampano dei dati con una stampante.

Per impostare le informazioni dell'officina:

- 1. Selezionare l' opzione funzioni dal menu.
- 2. Fare clic su inserisci informazioni officina .

3. Immettere il nome dell'officina,l' indirizzo,il numero di telefono,il percorso per il logo, e codice rivenditore (se applicabile).

4. Selezionare l' opzioni di visualizzazione disponibile.

- 5. Fare clic su Salva .
- 6. Chiudere e riaprire il programma per rendere disponibile il cambiamento.

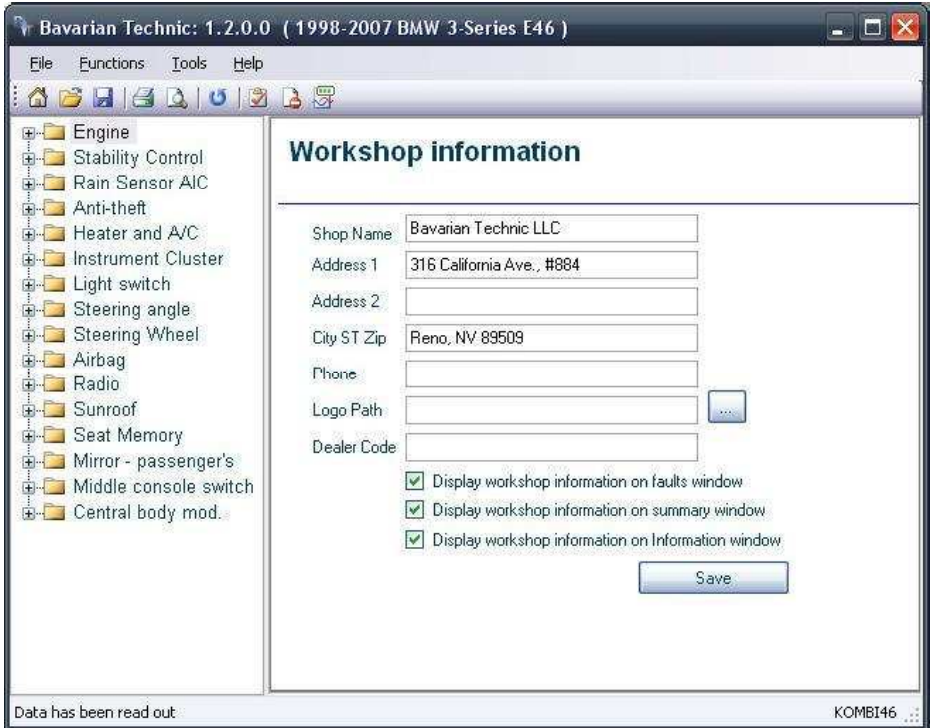

Schermata di modifica informazioni officina "workshop"

### Registro di lavoro

Lo strumento Bavarian Technic include un registro di lavoro che può salvare tutte le informazioni diagnostiche ricavate da un'automobile.

È possibile utilizzare questa funzionalità per rivedere le diagnosi e la storia dei dati di lavoro dopo l'utilizzo dello strumento. Il programma salva il registro di lavoro come file HTML in questo modo è possibile condividere le informazioni con gli altri come necessario.

## Per attivare il log di lavoro

- 1. Aprire dalla finestra di dialogo scelta del Veicolo.
- 2. Selezionare un modello.
- 3. Selezionare il crea registro di lavoro per l'opzione di questa sessione.
- 4. Fare clic su OK .

Il programma crea ora un log di lavoro usando la data e l'ora della sessione di diagnosi. Il programma Crea un registro di lavoro separato ogni volta che si avvia il programma.

## Per rivedere un registro di lavoro

- 1. Selezionare il file dal menu opzioni.
- 2. Fare clic su apri Log lavoro .
- 3. Selezionare un log dall'elenco in base alla data / ora timbro.
- 4. Fare clic su Apri .

Quando salvate,il file del log di lavoro sono contrassegnati automaticamente con una data / ora timbro per facilitare il riferimento. Il Registro di lavoro dalla sessione corrente è contrassegnato come "currentWorkLog.htm".

## Aggiornamento del software

È possibile ottenere gli aggiornamenti software per il Bavarian Technic, quando disponibili, utilizzando una conessione internet disponibile. È possibile cercare manualmente gli aggiornamenti software, o avere il controllo aggiornamenti del software automaticamente. Il processo di aggiornamento dura solo pochi istanti a seconda della velocità della vostra connessione internet.

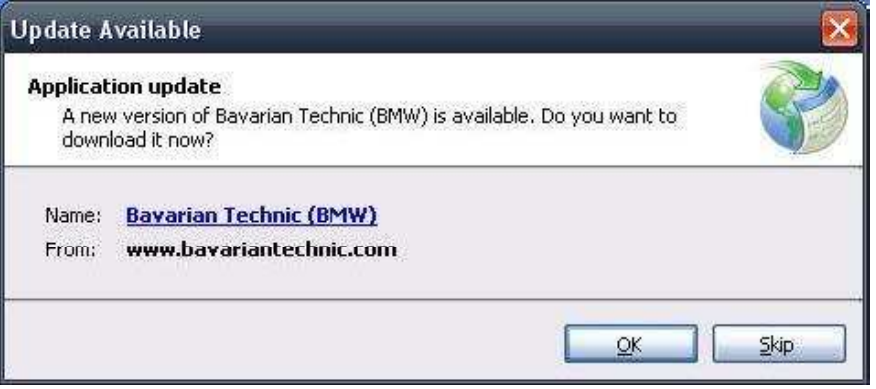

### Aggiornamenti automatici

Quando si apre il software Bavarian Technic e si dispone di una connessione internet, sarà il software a controllare automaticamente gli eventuali aggiornamenti software. Questo controllo automatico avverrà una volta ogni 48 ore. Se non è disponibile una connessione internet,

il software dovrà attendere altre 48 ore prima di controllare nuovamente. Quando il software rileva un aggiornamento, verrà richiesto di installare l'aggiornamento ora che si avvia il software.

## Aggiornamenti manuali

È possibile controllare gli aggiornamenti manualmente quando il computer sul quale è installato il Bavarian Technic dispone di una connessione a internet. Per controllare la disponibilità di aggiornamenti:

1. Aprire il software Bavarian Technic.

- 2. Scegliere strumenti dal menu.
- 3. Fare clic su verifica aggiornamenti .

Se esiste un aggiornamento, il programma Bavarian Technic verrà aggiornato automaticamente.

# Aggiornamento firmware del cavo

Il cavo di interfaccia standard gestisce la comunicazione tra il software Bavarian Technic e l' unità di controllo dell'auto. Periodicamente,Bavarian Technic rilascia aggiornamenti del firmware affinché ogni cavo continui ad eseguire come previsto tra i vari modelli e le versioni del software.

Per aggiornare il firmware:

- 1. Cliccare su Strumenti dal menu.
- 2. Cliccare su Informazioni strumento dal menu.
- 3. Cliccare sull'icona Aggiornamento Firmware .

L'aggiornamento del firmware impiegherà circa 45 secondi. Il cavo di interfaccia deve rimanere collegato al computer per tutto il tempo necessario all'aggiornamento . Non Scollegare il cavo durante l'aggiornamento del firmware

## Impostazioni della lingua

L'interfaccia utente Bavarian Technic supporta diverse Lingue. Per cambiare l'impostazione della lingua:

- 1. Aprire il menu strumenti.
- 2. Cliccare su Lingua .

.

- 3. Selezionare la lingua desiderata da quelle disponibili.
- 4. Riavviare il programma.

# BMW localizzazione connettori diagnostici

A tutt'oggi, BMW ha utilizzato tre differenti connettori per la diagnosi dei sistemi elettronici di bordo, a seconda dell'anno di fabbricazione del veicolo. Lo strumento Bavarian Technic supporta solo i connettori a 20-pin e a 16 pin.

- 1982 1988: connettore di collegamento dati 15 pin circolare situato sotto il cofano della vettura non supportato
- 1987 2003: 20 pin connettore per collegamento dati circolare situato sotto il cofano della vettura supportato
- 1996 ad oggi: 16-pin OBDII connettore situato sotto il cruscotto lato conducente supportato

I Modelli prodotti tra il 1987 e 1988 possano avere entrambi i connettori di collegamento dati il 15-pin o il 20 pin. La diagnosi Bavarian Technic supporta solo il connettore a 20-pin, pertanto occorre confermare il tipo di connettore trovato.

Nei Modelli prodotti tra il 1996 e 2000 hanno probabilmente entrambi i connettori il 20-pin circolare e il 16-pin OBDII. Se l'auto ha entrambi i connettori 20 e 16 pin, se desideri utilizzare il connettore a 20-pin per accedere alle maggior parte delle informazioni che l' auto ha da offrire .

# Problemi e soluzioni comuni

Ecco un elenco di alcuni problemi e soluzioni comuni.

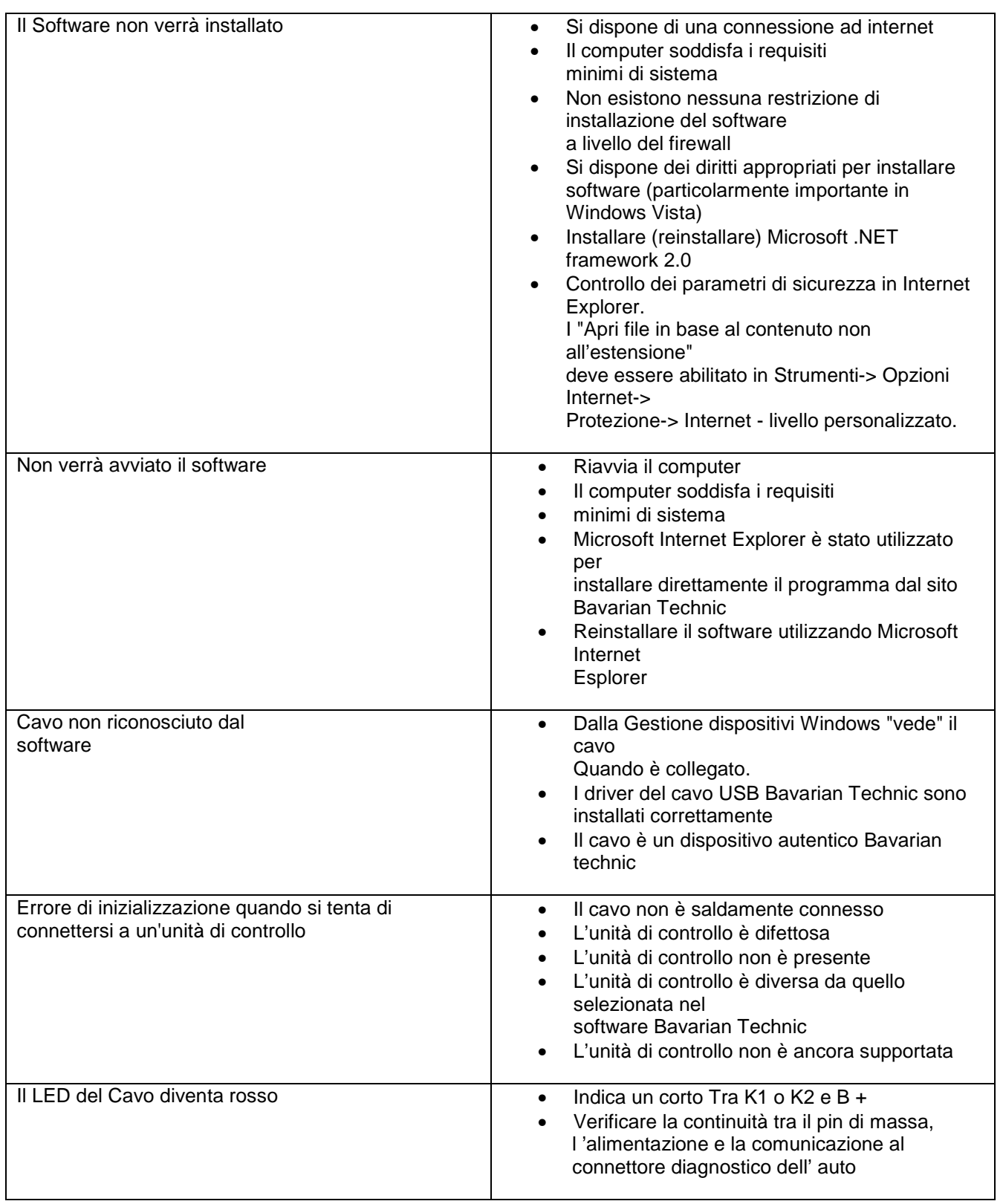

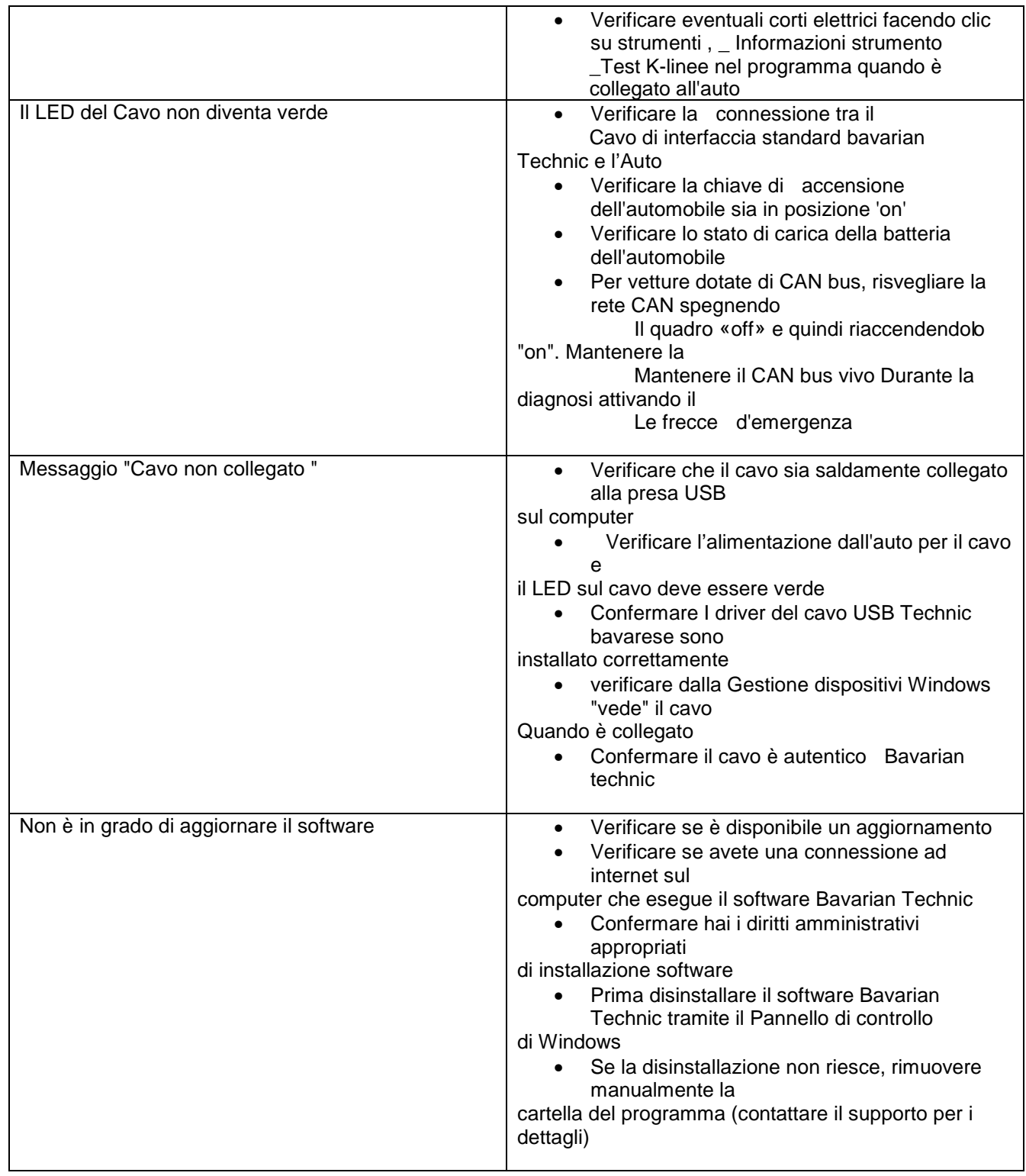

### Inviare log a Bavarian Technic

Nota: Utilizzare questa opzione solo su richiesta diretta del personale tecnico di Bavarian Technic.

Quando si lavora con personale tecnico Bavarian Technic , può essere richiesto l'invio dei registri di risoluzione dei problemi utilizzando la funzione invio del registro a Bavarian Technic detta opzione si trova nel menu Strumenti. Occorre prestare attenzione di trasmettere più informazioni possibili, nonché il VIN dell'automobile e le informazioni del proprio recapito.

Per inviare una comunicazione di un log a Bavarian Technic:

1. Cliccare su strumenti | registrazione | attivazione della registrazione.

2. Riavviare il programma.

3. Eseguire eventuali processi o funzioni che in precedenza si erano riscontrate difettose. In questo modo si consente al programma di acquisire i dettagli necessari per la comunicazione tra lo stesso e il veicolo.

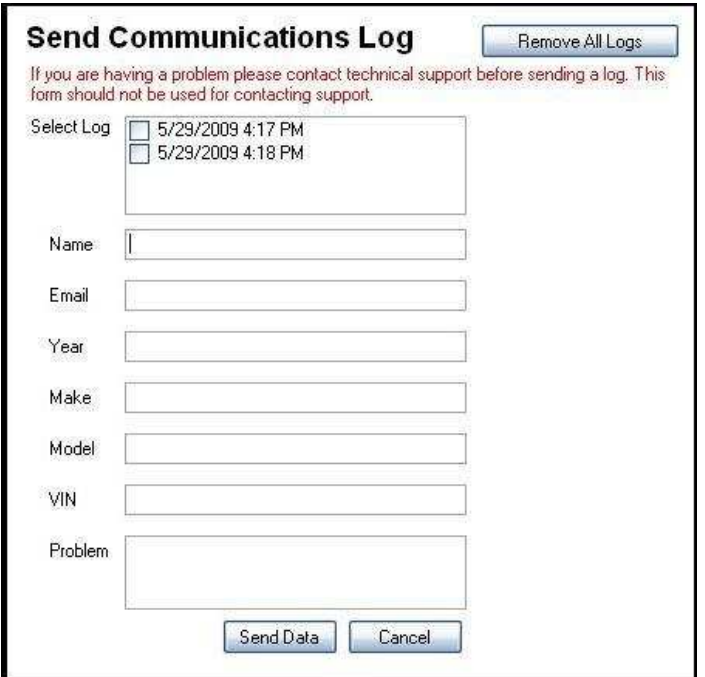

4. Selezionare un log dall'elenco. Il programma elenca i log in ordine cronologico, basato sul tempo di creazione. 5. Immettere il nome,l'indirizzo e-mail e informazioni dettagliate sul veicolo. Assicurarsi di includere una descrizione dettagliata del problema.

6. Inviare il log cliccando su Invia dati .